## Create a Default Customer Payment Method

Last Modified on 07/06/2022 5:32 pm PDT

## Go to Customers and select the customer to manage.

The default payment method can either be a credit card or ACH used for subscription payments. If you only have one payment method on file for a customer, it will automatically be marked as the default. If there is more than one payment method on file for a customer, you can select which payment method to set as the default.

To create a credit card default for subscription payments:

- 1. View the Payment Methods section of the customer record.
- 2. Click New Payment Method.
- 3. Enter the required fields of Card Number, Card Expiry Date, Postal Code, and Country. Optionally you can add CVV2, Business Name, Street Address, Apt or Suite, City, State, or +4 of the postal code. The Default Card Billing Information Table identifies all the fields with a description.
- 4. Click Add.

To create an ACH account default for subscription payments:

- 1. View the Payment Methods section of the customer record.
- 2. Click New Payment Method.
- 3. Select ACH.
- 4. Select the type of ACH account from the drop-down menu. Options are Personal Checking, Personal Savings, Business Checking, or Business Savings.
- 5. Enter the required fields of Bank Routing Number, Account Number, Postal Code, and Country. Optionally you can add Business Name, Street Address, Apt or Suite, City, State, or +4 of the postal code. The Default ACH Billing Information Table identifies all the fields with a description.
- 6. Click Add.

To change the default payment method:

- 1. View the Payment Methods section.
- 2. Click on the radio button next to the payment method you want to select as the default.

## Default Card Billing Information Table

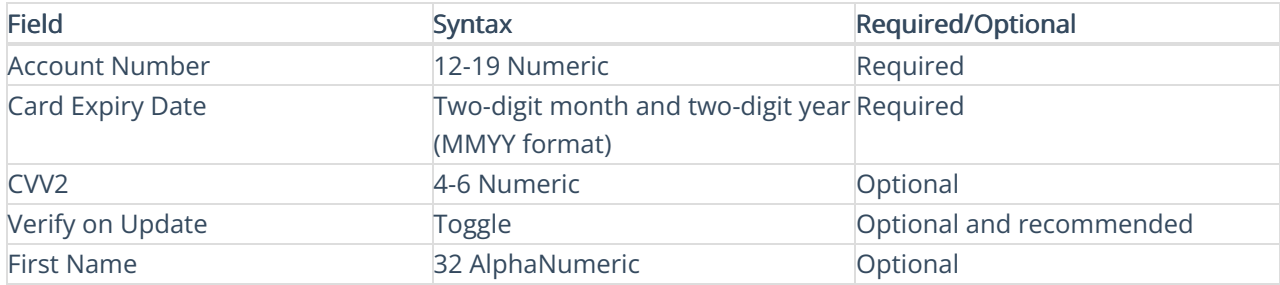

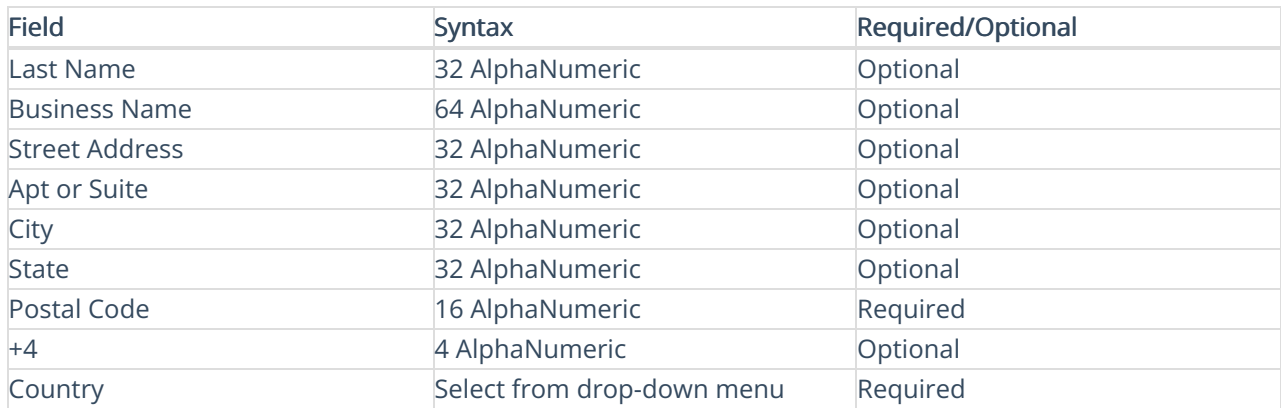

## Default ACH Billing Information Table

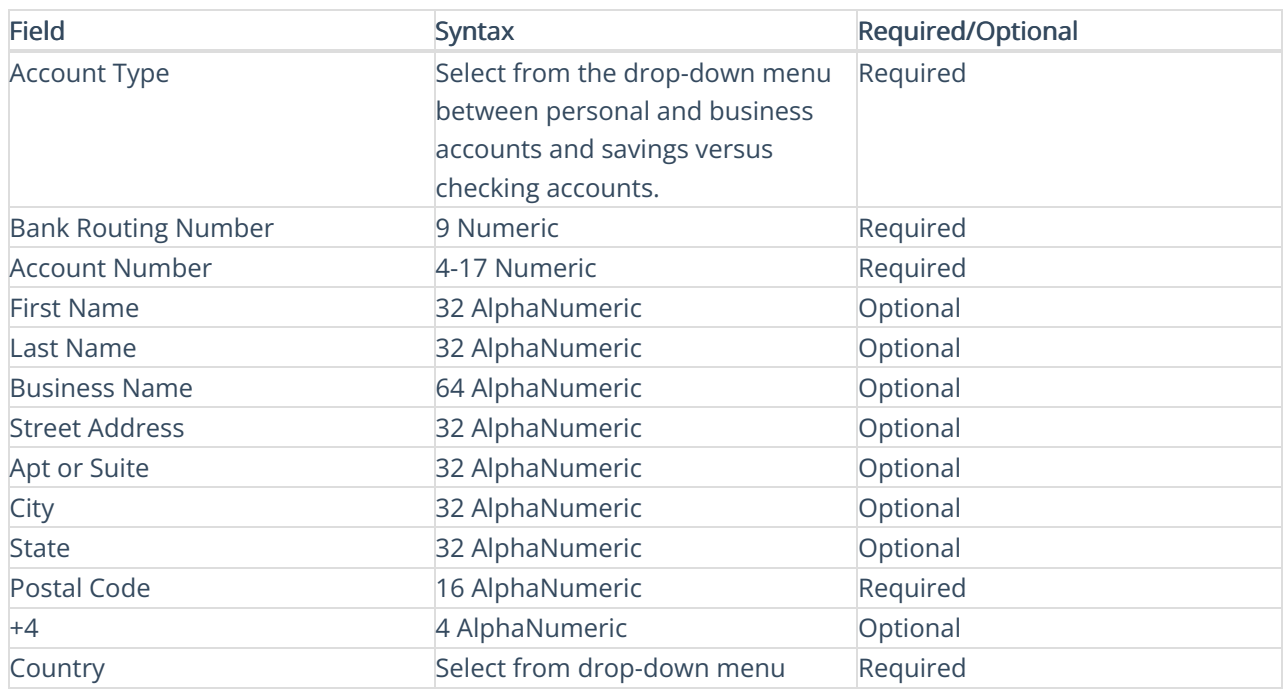